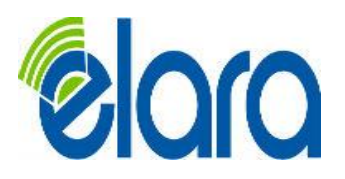

# **Instant Fax Portal**

## **Receiving Faxes**

Inbound faxes will appear in the Fax Inbox and will be emailed to the email address of the PBX User.

### *Receiving Inbound Fax Notifications by Email*

On the Voicemail tab of the user, select the notification method you wish to use, similar to the style you prefer for VoiceMail notifications.

## *Sending an Outbound Fax by Email*

Using an email client like MS Outlook, you can send your fax to any 11-digit US number using the format *[DID@instant-fax.com](mailto:DID@instant-fax.com) (eg.* 12033045246@instant-fax.com).

#### *Sending Faxes through the Portal*

- 1. Click the Send Fax button.
- 2. Choose the appropriate Cover Page option:
- a. *None*
- b. *Compose* This option will allow you to enter text that will be sent as a cover page.
- c. *File* This option will allow you to choose a file which will be sent as a cover page. The system accepts the following files formats for the cover page: html; pdf; doc; docx; jpg; png; odt.
- 3. Choose a file to be faxed. The system accepts the following files formats for the fax document: html; pdf; doc; docx; jpg; png; odt.
- 4. Select the Caller ID number that you wish to appear on the outbound fax.
- 5. Enter the phone number of the fax recipient in the Phone Number field. The number entered should be 11 digits for a U.S. number or 011+destination for an International number.
- 6. Click the Send button
- 7. When the fax is accepted by the Fax Server, a notification message will be displayed.